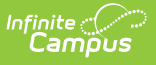

## **MOSIS Student Discipline Incident (Missouri)**

Last Modified on 10/21/2024 8:20 am CDT

[Report](http://kb.infinitecampus.com/#report-logic) Logic | [Report](http://kb.infinitecampus.com/#report-editor) Editor | Generate the MOSIS Student [Discipline](http://kb.infinitecampus.com/#generate-the-mosis-student-discipline-incident-report) Incident Report | Report Layout

Tool Search: MOSIS Extract

The Student Discipline Incident Extract reports all discipline incidents that occur in-school or outof-school suspension, expulsion or removal to an interim education setting. Only those behavior incidents within the entered date range are included.

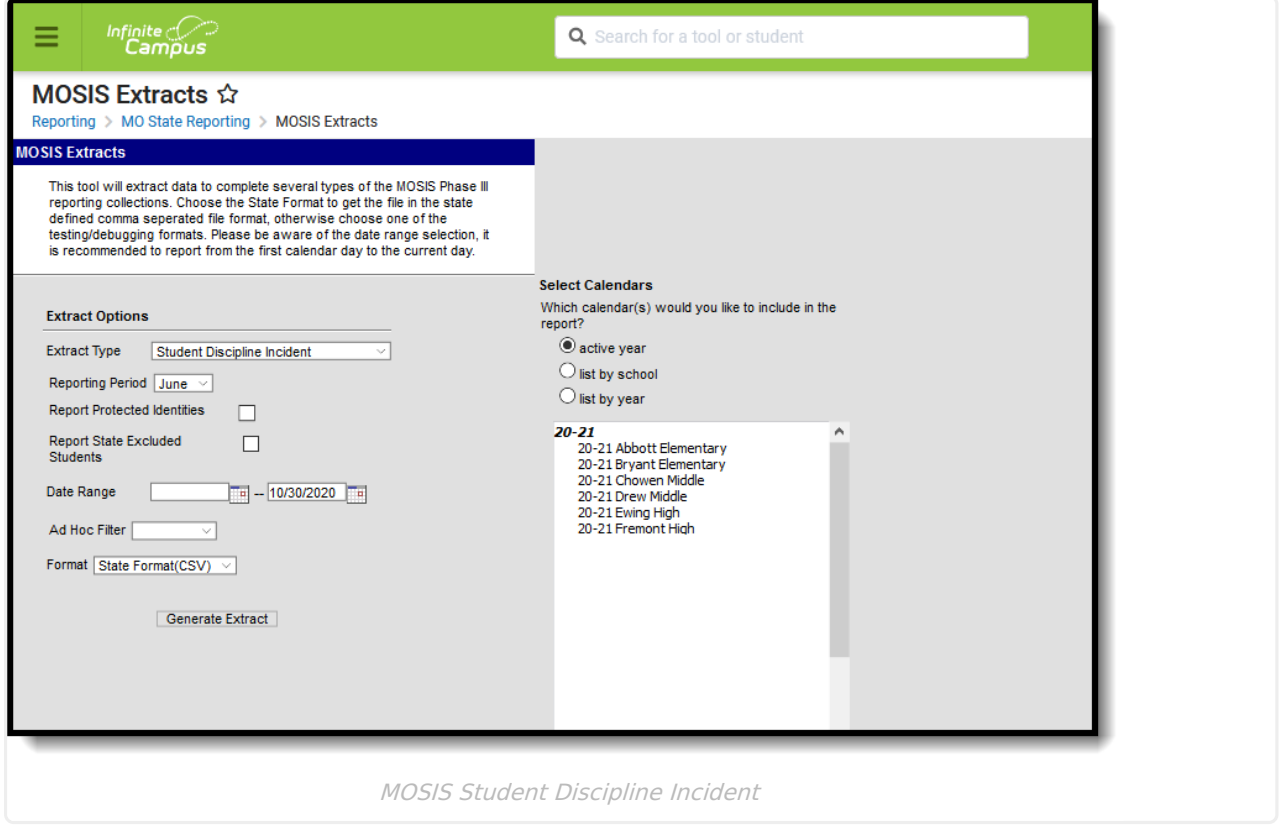

**Read** - Access and generate MOSIS Student Discipline Incident. **Write** - N/A **Add** - N/A **Delete** - N/A

For more information about Tool Rights and how they function, see the Tool [Rights](https://kb.infinitecampus.com/help/tool-rights-user) article.

### **Report Logic**

One record per state event code (see the table below) associated with the resolution reports.

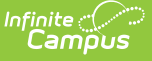

When there are multiple resolutions associated to the state event, only the most serious state resolution reports. This is reported in the Discipline Removal column.

All enrollments for a student in the selected calendar are reviewed when reporting discipline incident data. If the qualifying discipline incident occurred within dates defined on the extract editor in the selected calendar, a record reports.

#### **State Event Codes**

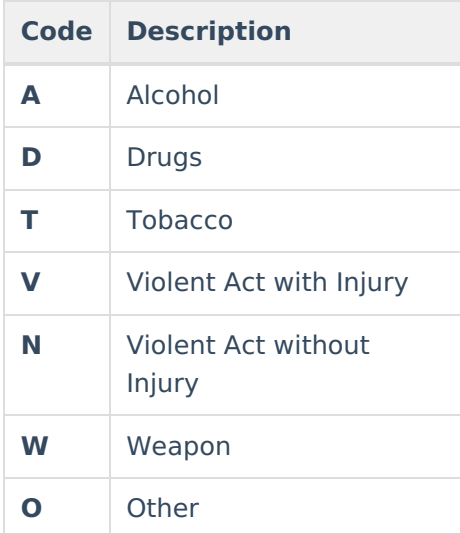

#### **State Resolution Codes**

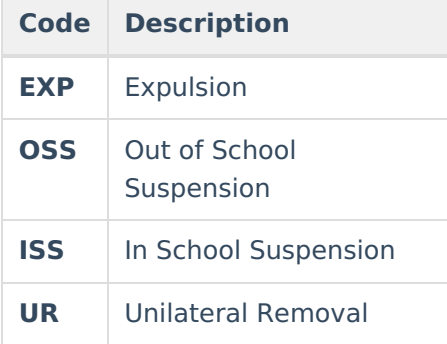

#### **NRC: Not Receiving Services**

For EL/ELL reporting options, NRC reports only if the program status is EL and the Parent Declined checbox is marked.

# **Report Editor**

The following fields are available for selection on the MOSIS Student Discipline Incident Report.

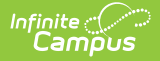

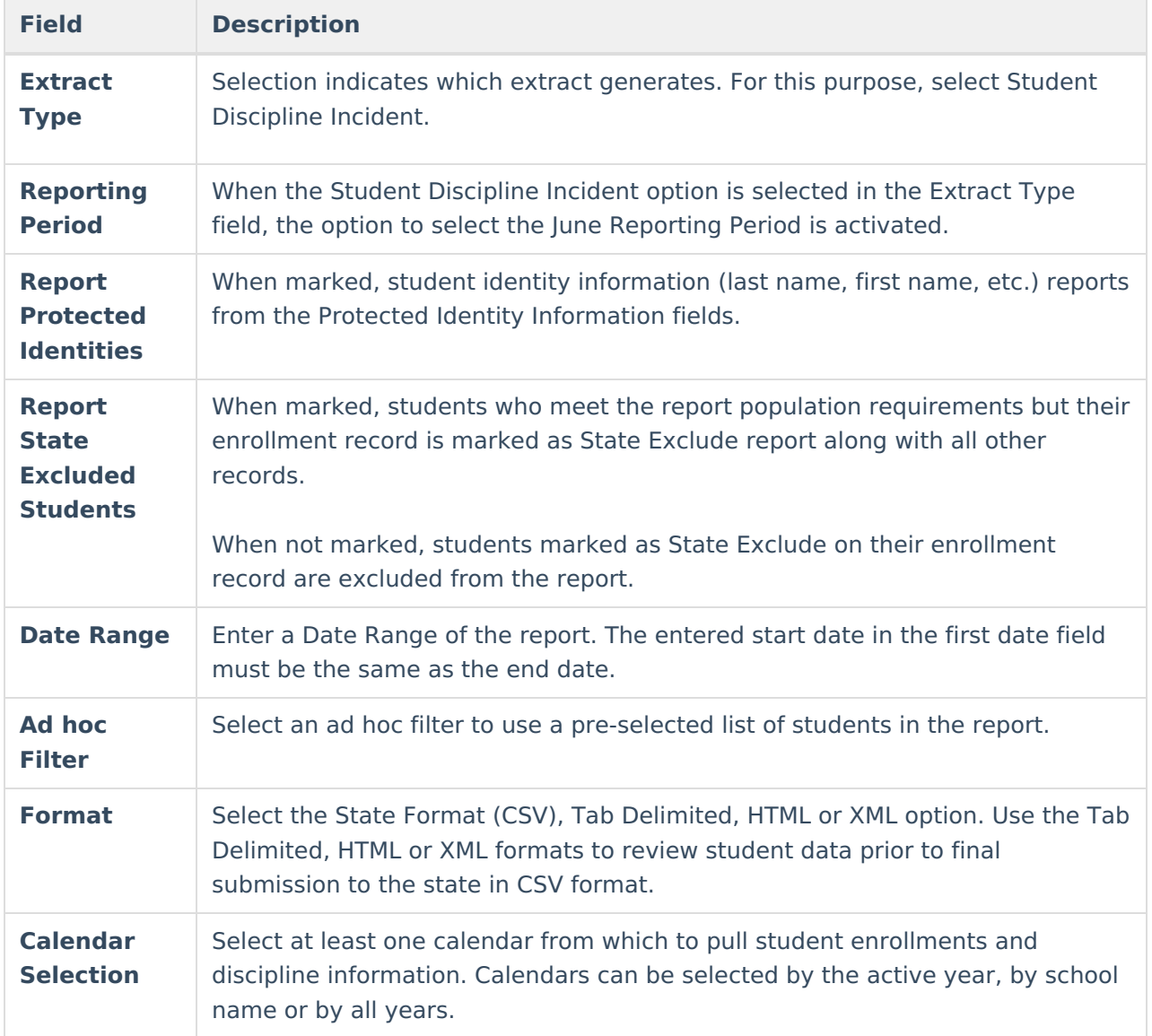

### **Generate the MOSIS Student Discipline Incident Report**

- 1. Select the **Student Discipline Incident** option from the **Extract Type** dropdown list.
- 2. Select the **Reporting Period** as **June**.
- 3. Mark the **Report Protected Identities** checkbox, if desired.
- 4. Mark the **Report State Excluded Students** checkbox, if desired.
- 5. Enter a **Date Range** of the **Student Discipline Incident Report**.
- 6. Select an **Ad hoc Filter**, if desired.
- 7. Select the desired **Format** of the report from the dropdown list.
- 8. Select a **Calendar** from which to pull discipline information.
- 9. Click the **Generate Extract** button. The extract displays in the selected format.

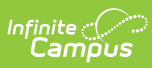

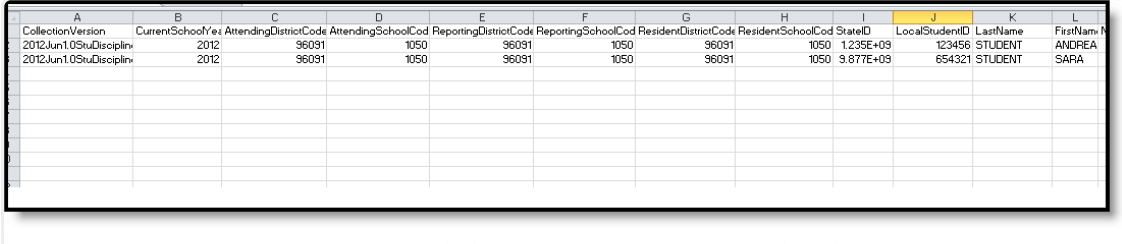

Student Discipline Incident - State Format (CSV)

# **Report Layout**

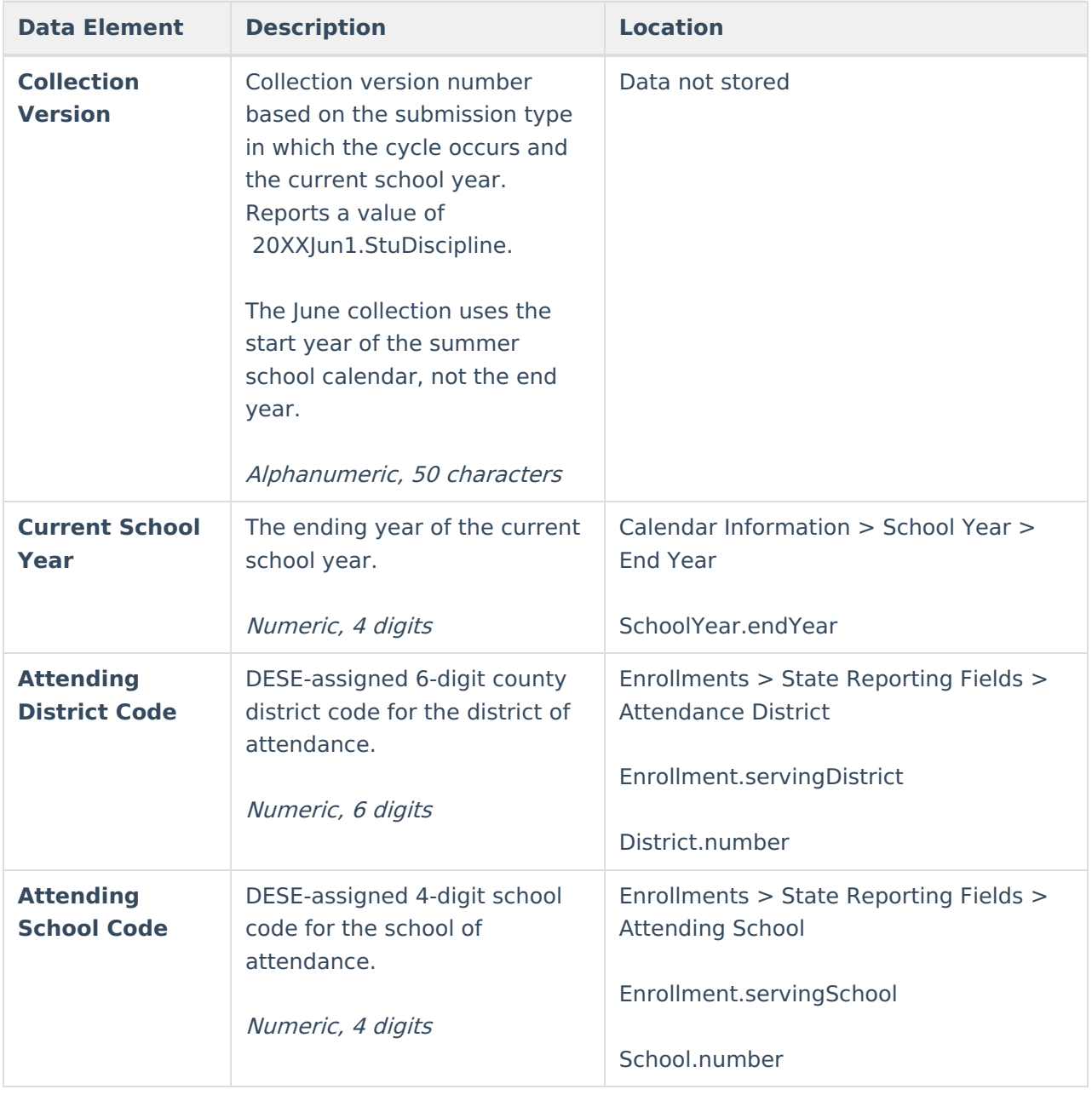

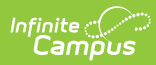

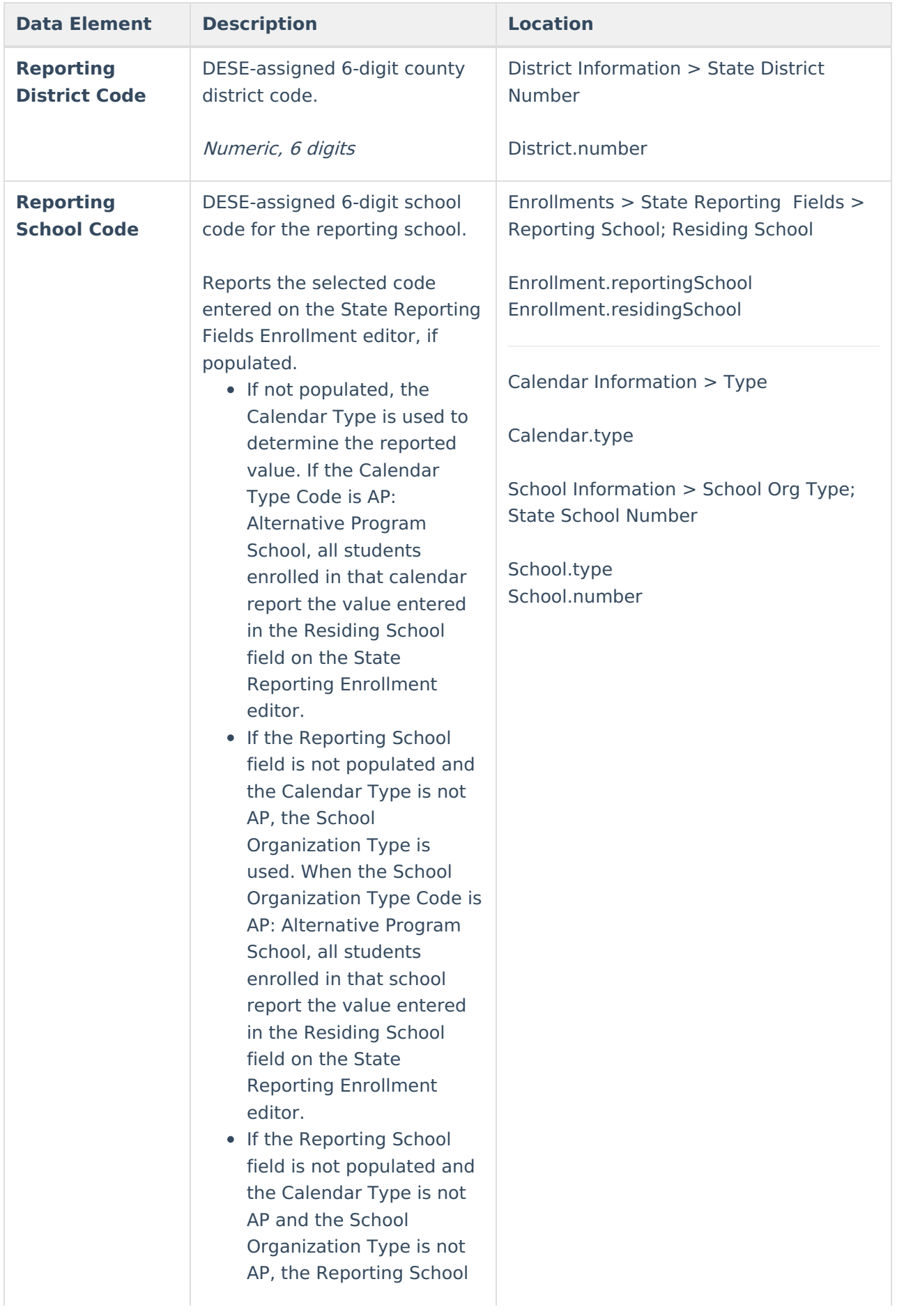

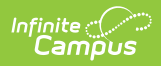

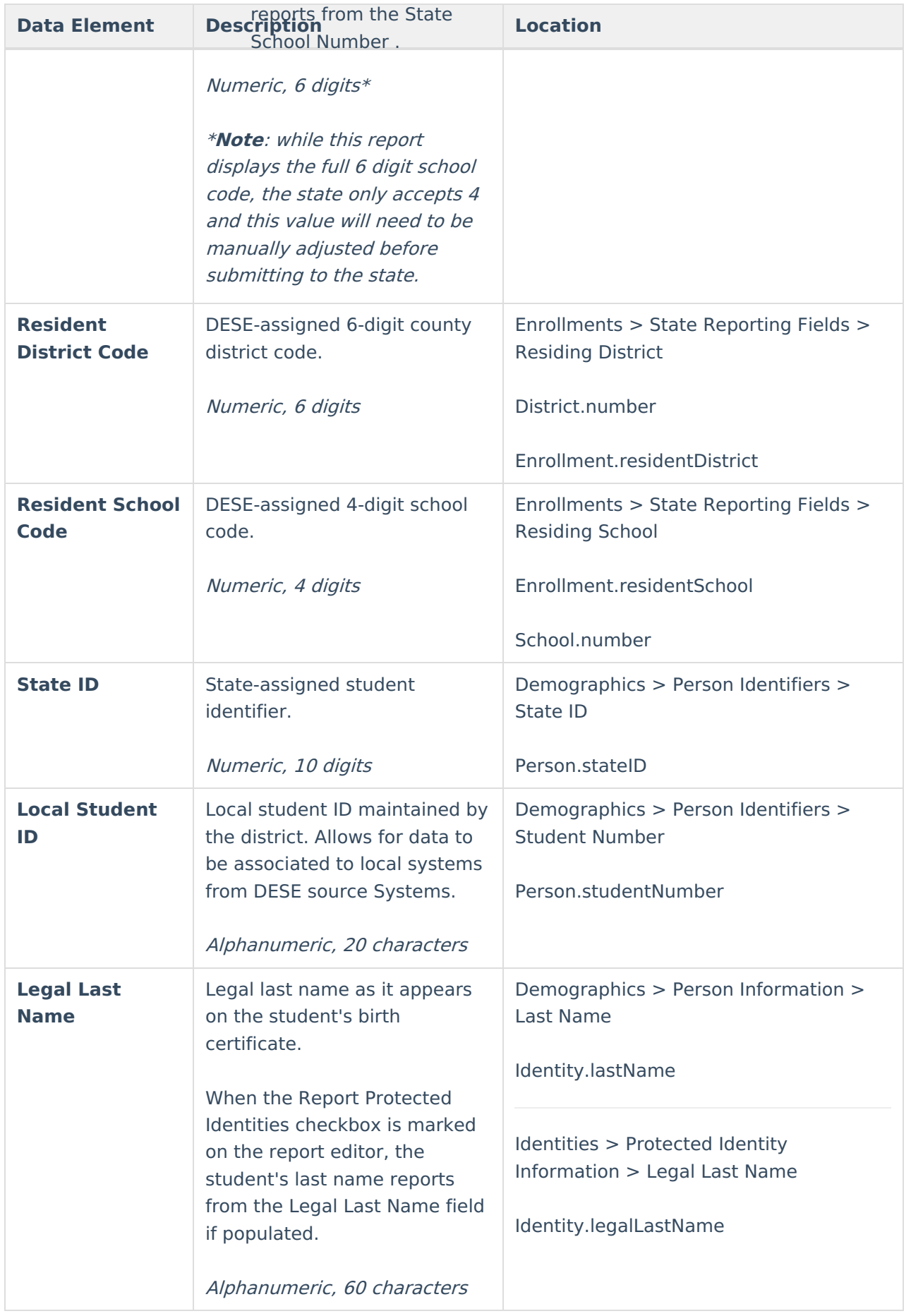

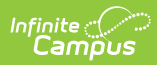

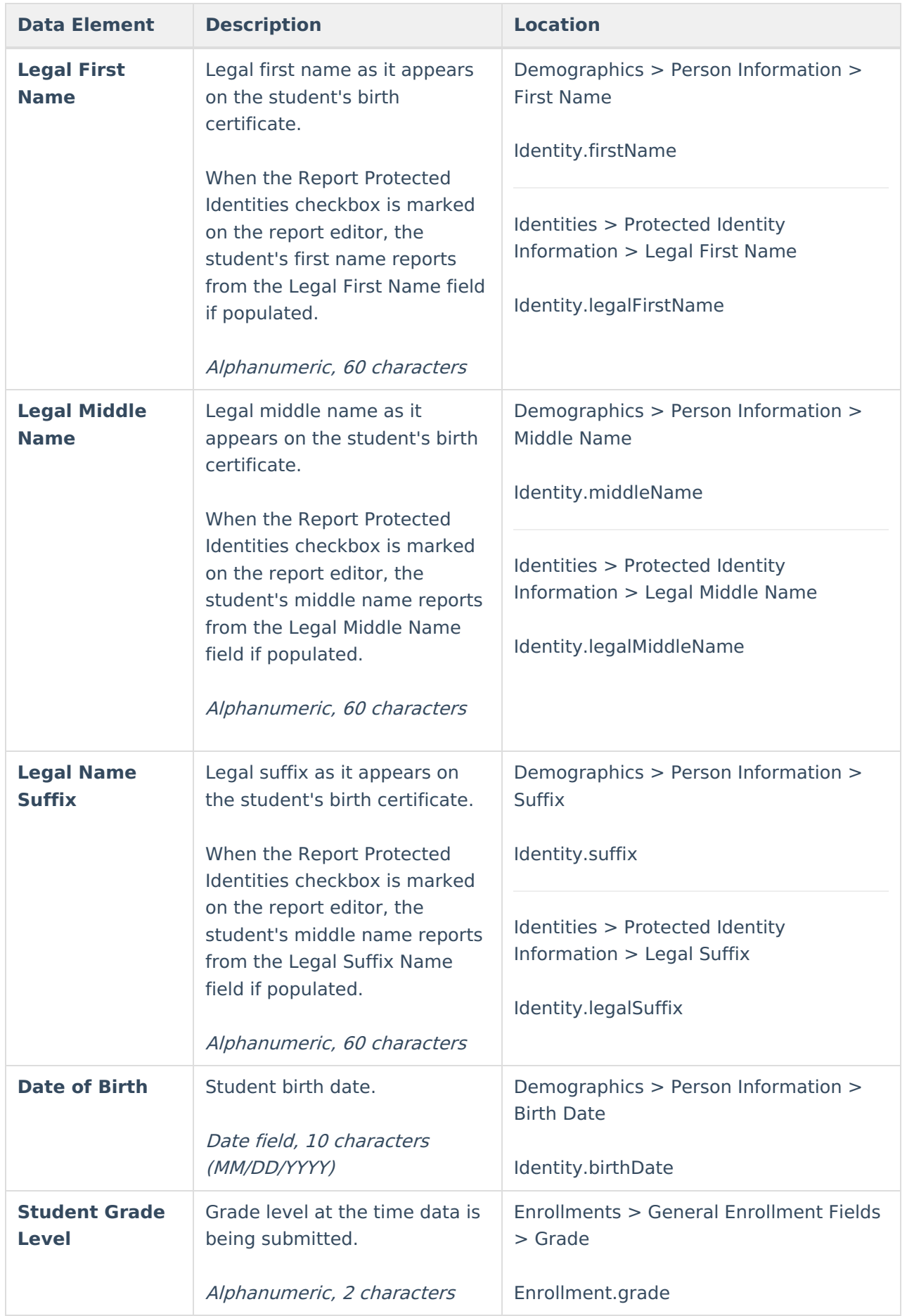

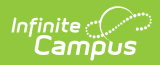

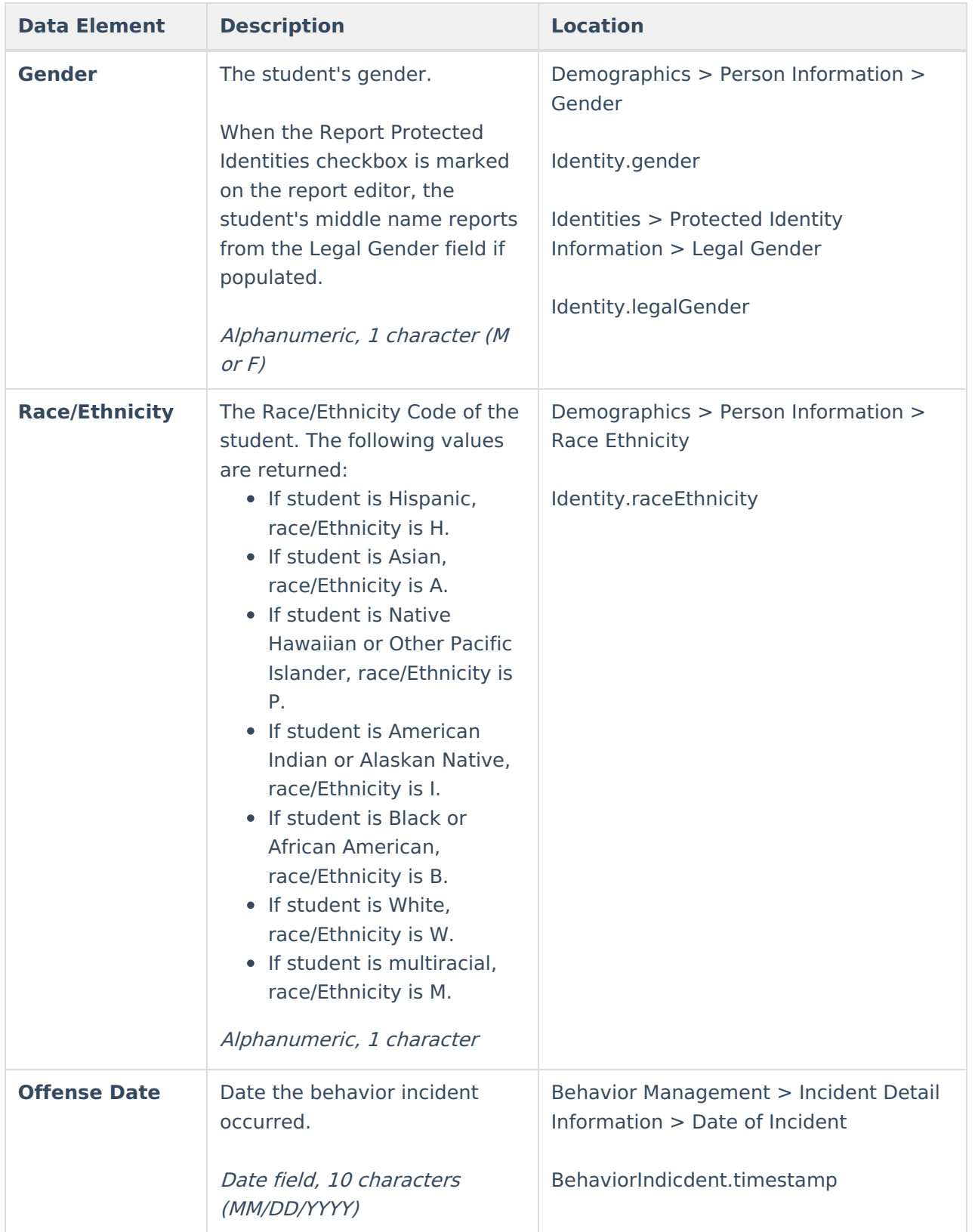

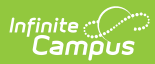

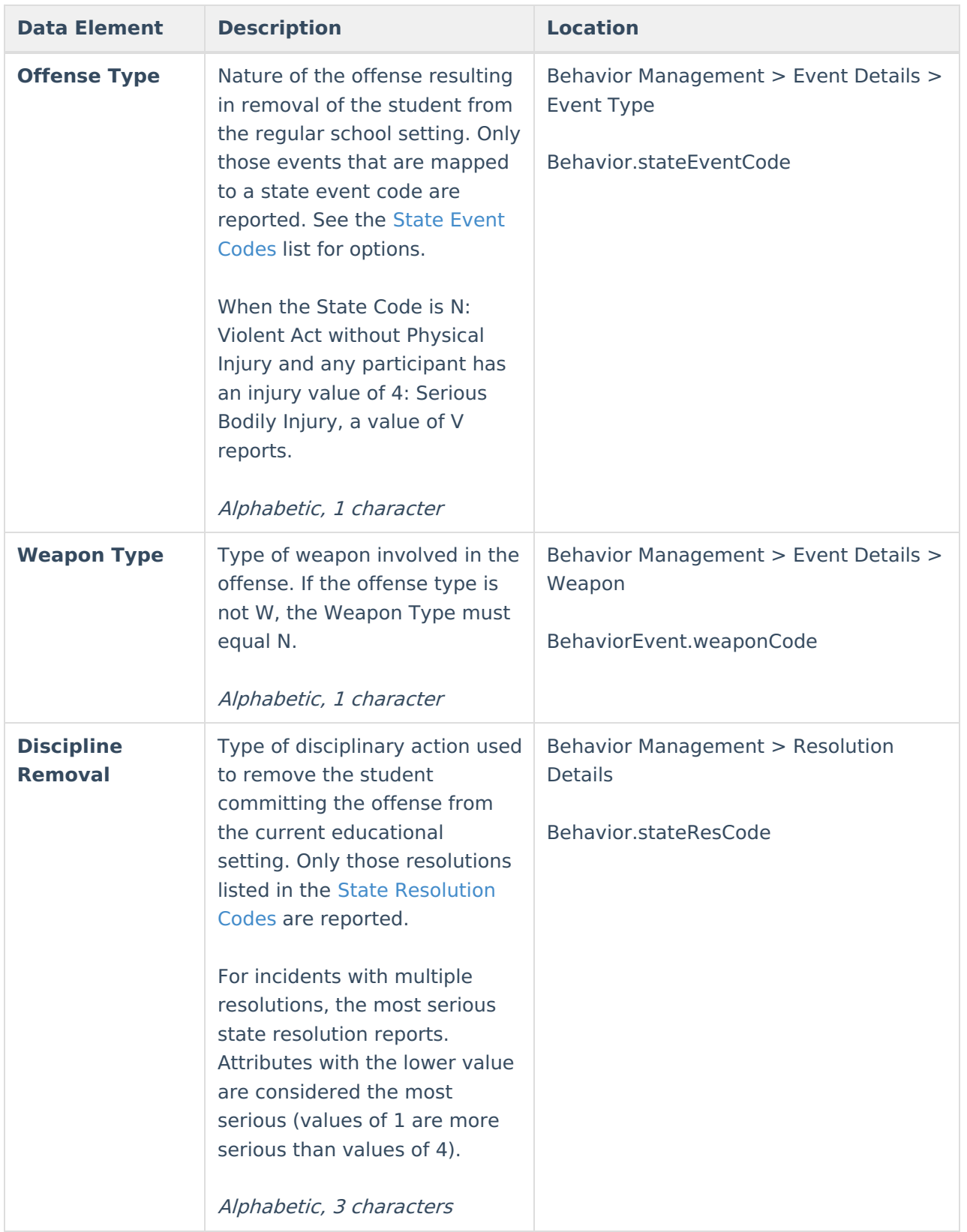

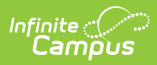

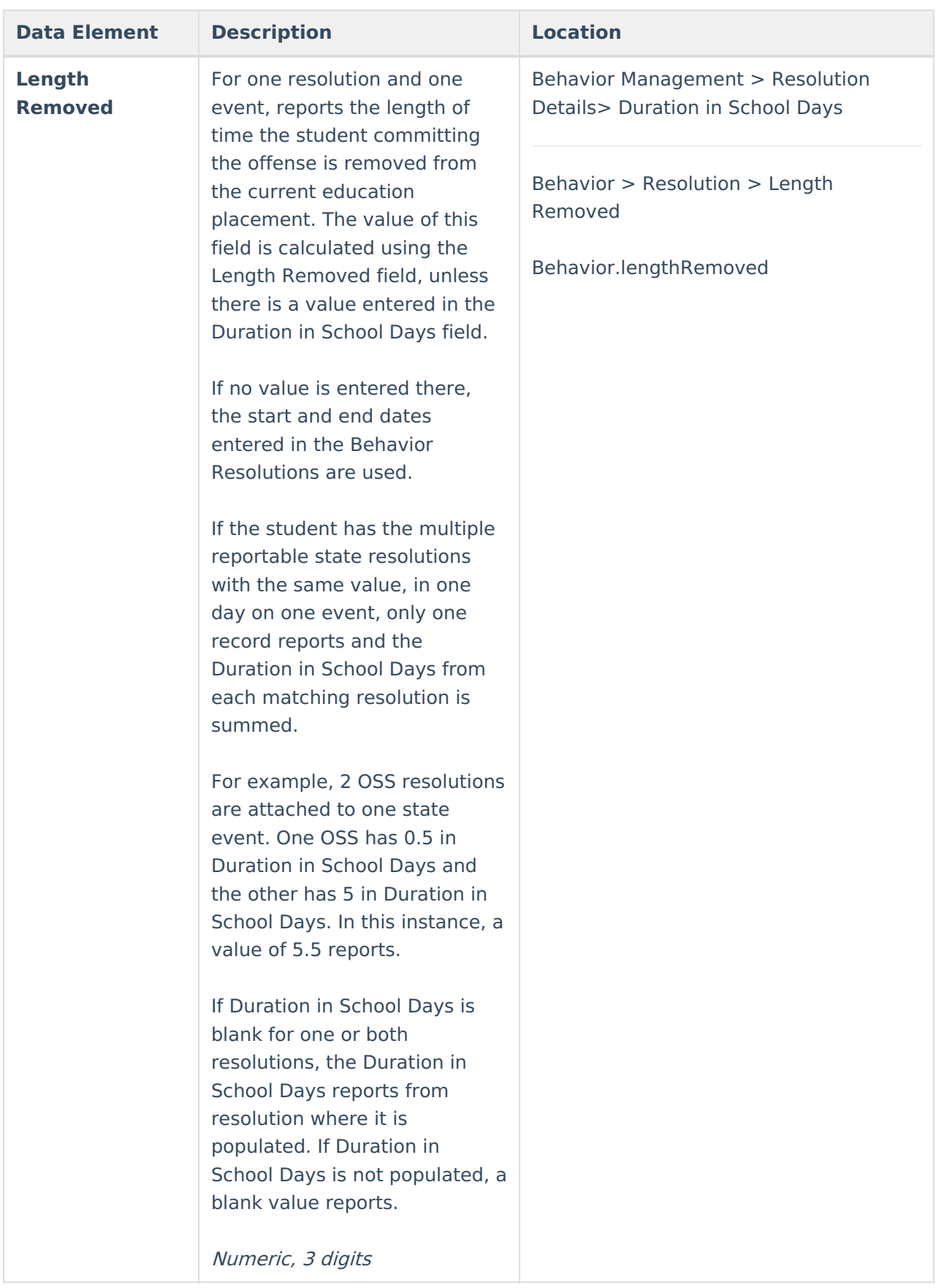

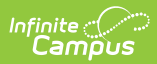

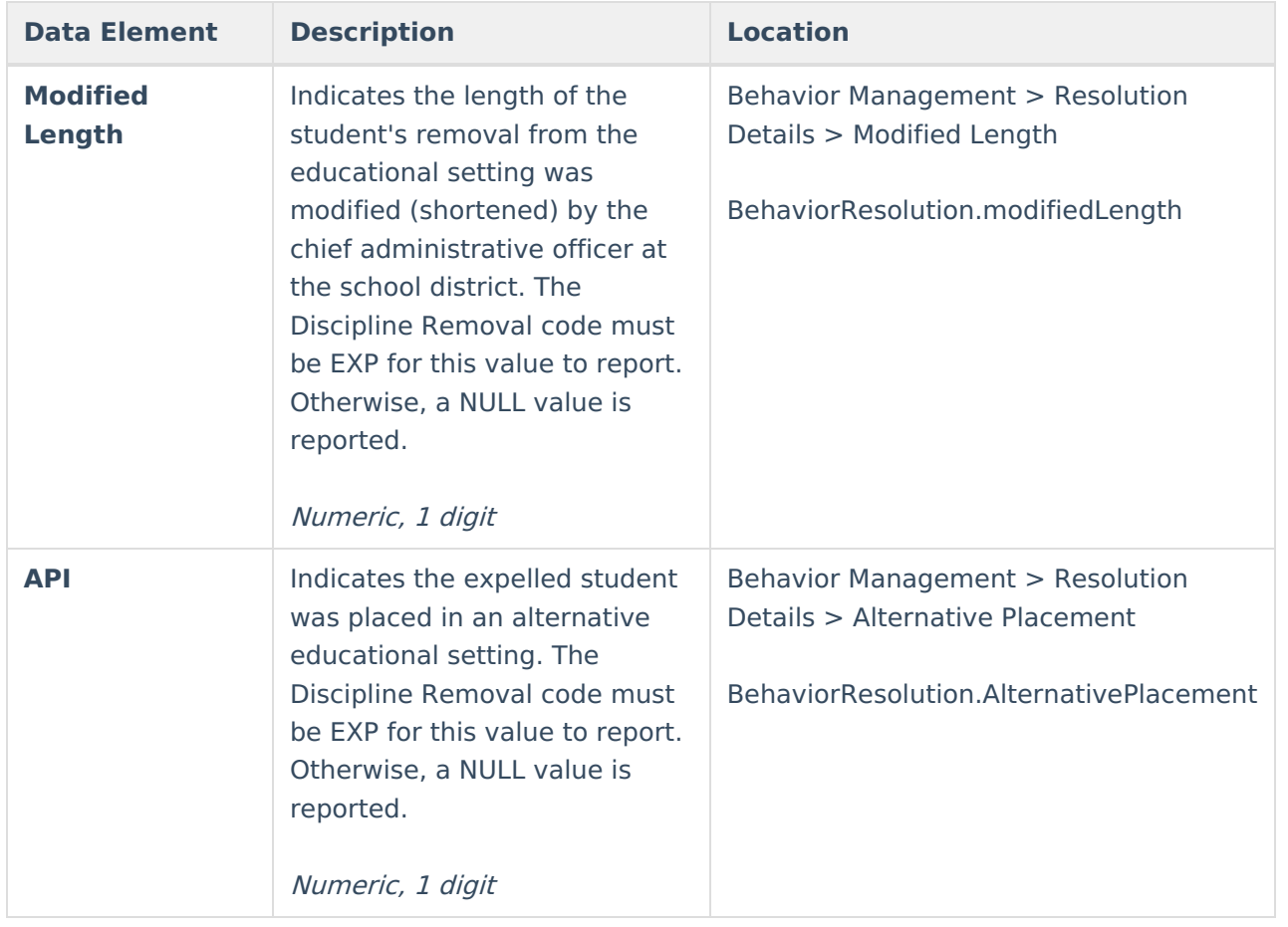

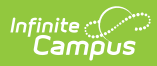

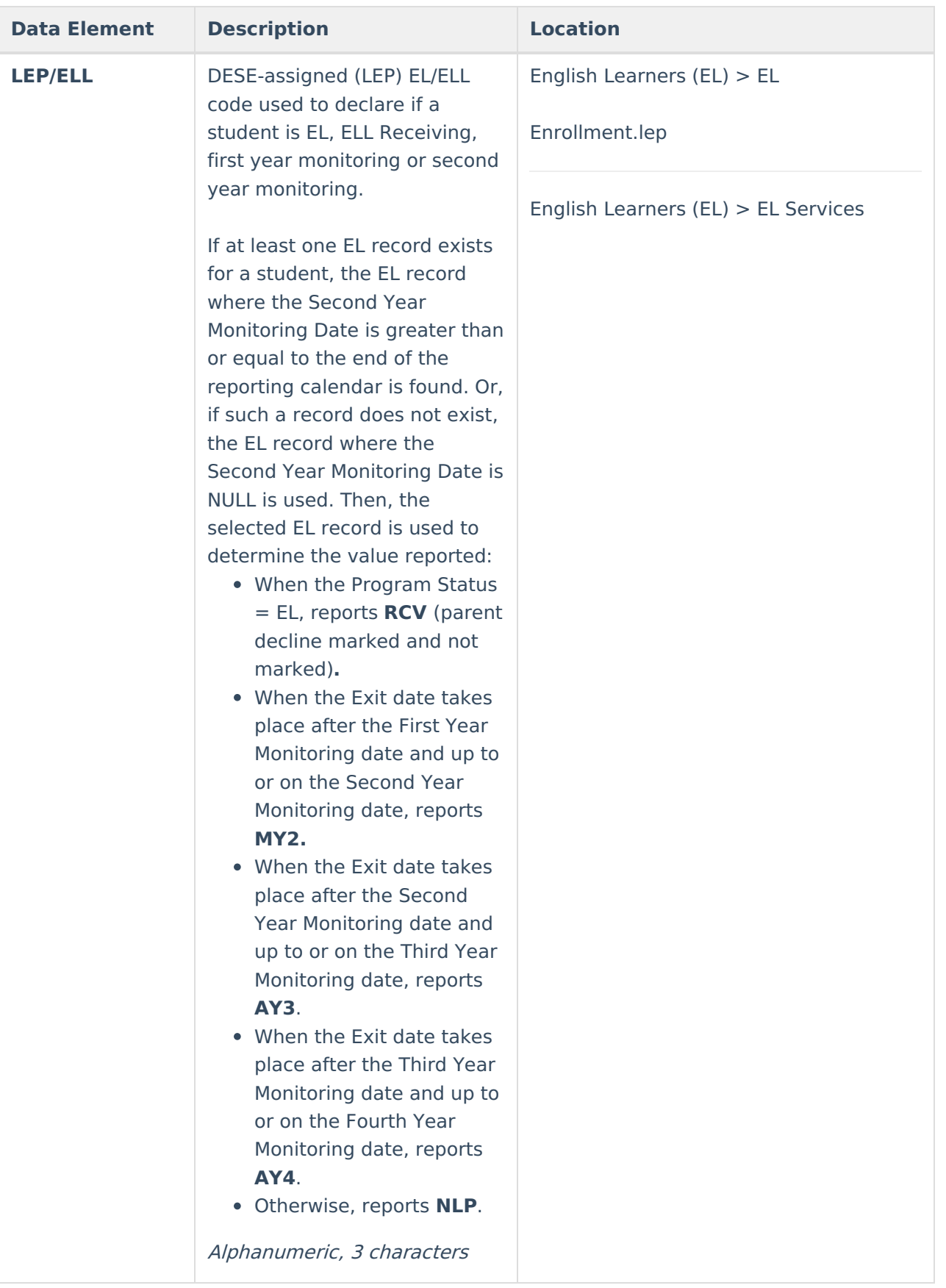

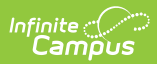

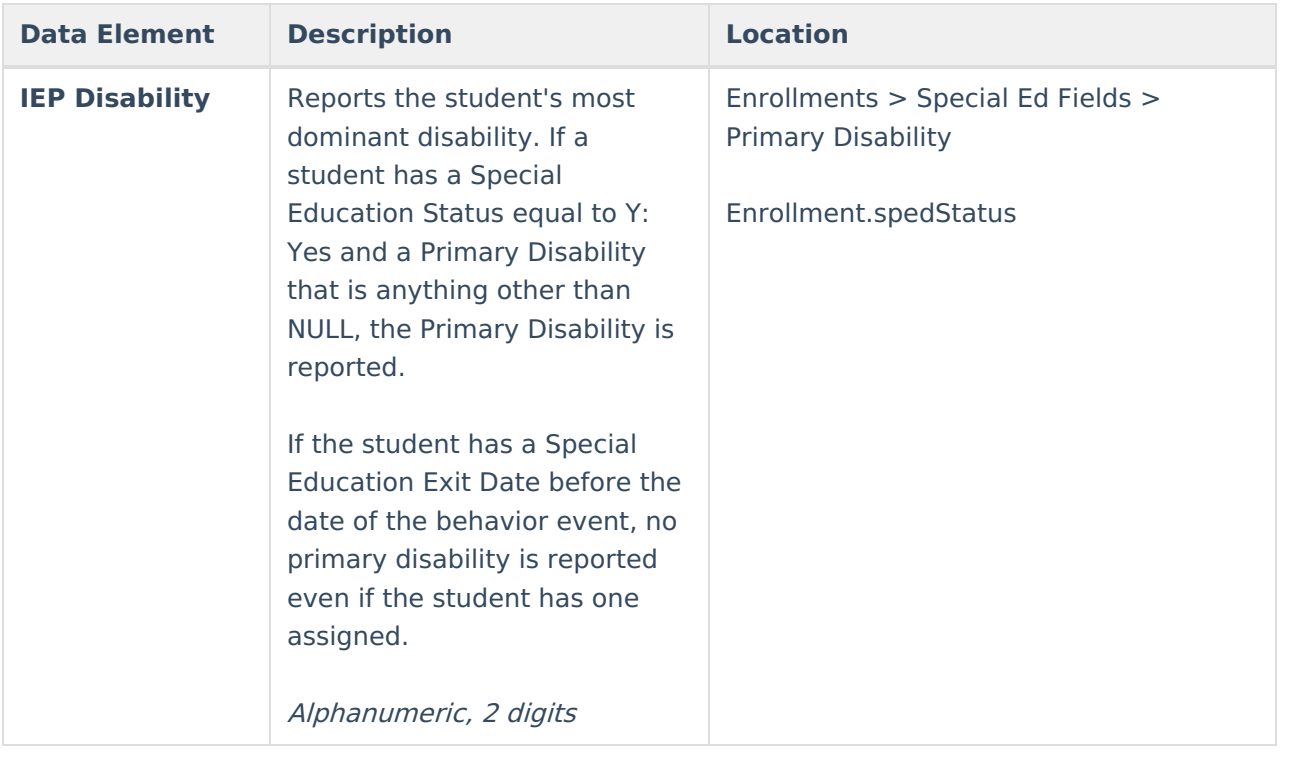